## **Changing Zoom Name During a Meeting on Desktop or Laptop**

Step 1: Click **"Participants"** in the Zoom menu.

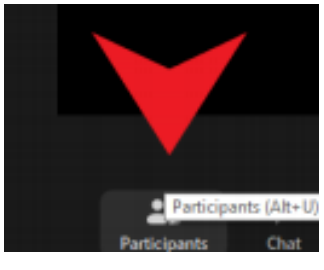

Step 2: Hover over your name and a **"More >"** button will appear.

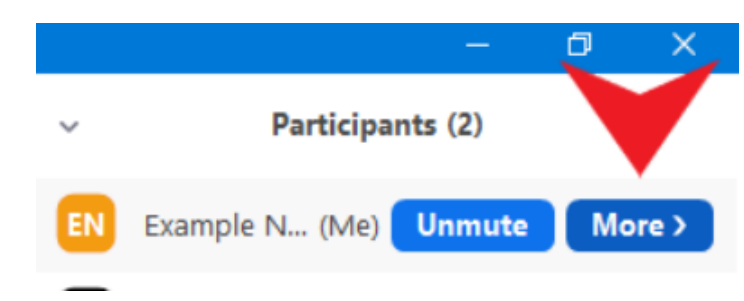

Step 3: Click on the **"Rename"** button that will appear after you click on the **"More >"** button.

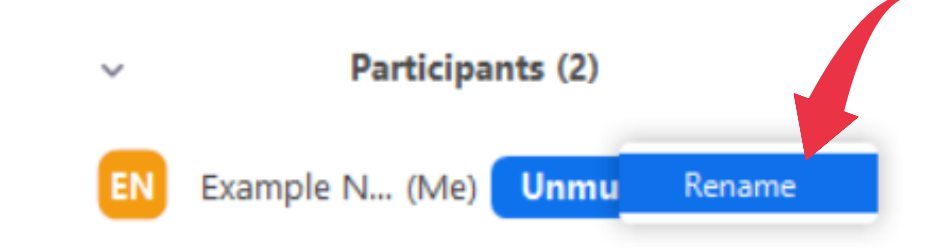

Step 4: Enter your new name in the **"New Screen Name"** box and click **"OK."**

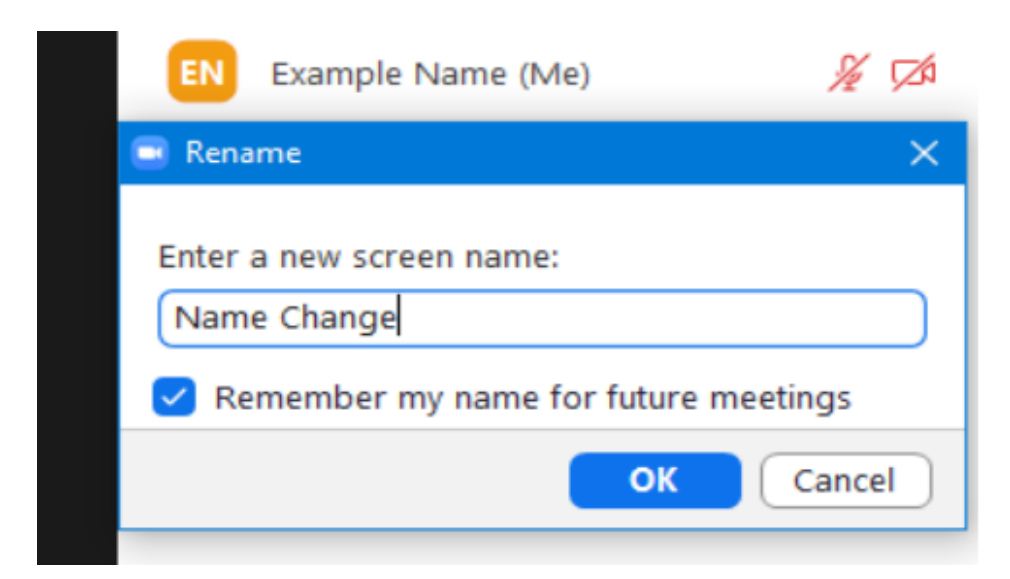